# 4ddonid E C H N O L O G I

**User Guide** 4 Port eSATA RAID5/JBOD PCI-E 8x Controller (ADSA3GPX8-4E)

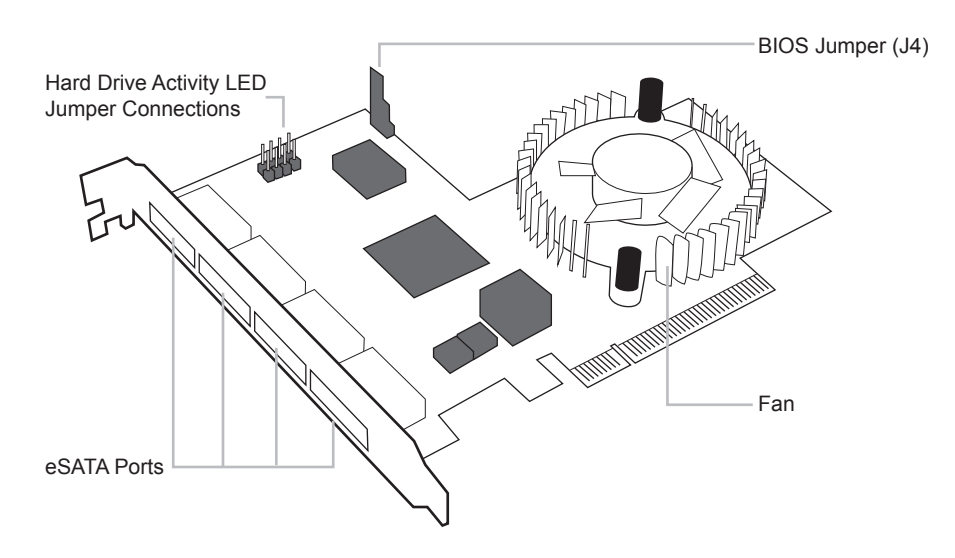

# **BIOS Jumper (J4)**

Enable BIOS (1-2) – RAID firmware is active Disable BIOS (2-3) – Base firmware is active

By default, the BIOS jumper is set to enable BIOS (1-2) for the ADSA3GPX8-4E. This means that when you boot into a system, after POST, the RAID BIOS of the controller card with the attach devices shows up. The RAID driver needs to be installed.

If the BIOS jumper is set to disable BIOS (2-3) when you boot into a system, after POST, the RAID BIOS of the controller card does NOT show up. The BASE driver needs to be installed.

v4.1.11

# **Technical Support**

If you need any assistance to get your unit functioning properly, please have your product information ready and contact Addonics Technical Support at:

**Hours: 8:30 am - 6:00 pm PST Phone: 408-453-6212 Email: http://www.addonics.com/support/query/** Download from Www.Somanuals.com. All Manuals Search And Download.

### **Software Installation for RAID:**

**Note:** Install the SATA Utilities from the CD that came with your package first before installing the Host **Controller** 

- A. From the CD start-up menu select SATA RAID Utilities. Select Model #ADSA3GPX8-4E.
- B. Unzip the file on your drive.<br>C. Click on the folder that mate
- Click on the folder that matches your OS. Run the 3124-W-I32-R\_version.msi.

#### **Hardware Installations:**

- 1. Power OFF PC and remove its cover.
- 2. Select an empty PCI-E 8x slot and insert the SATA Controller.<br>3 Makes sure to secure the bracket with a screw
- 3. Makes sure to secure the bracket with a screw.<br>4 Close the PC's cover
- Close the PC's cover.

#### **Windows 2000, XP, 2003 server Driver Installations:**

- 1. Turn computer ON. When Windows boots up, "A New Hardware Found" pops on the screen and the Addonics Serial ATA PCI Host Controller is identified.<br>2 At the "Add New Hardware Wizard Window click "Next"
- At the "Add New Hardware Wizard Window, click "Next"
- 3. Choose "Select for the best driver for your devices", and click "Next"
- 4. If using a driver that has not been digitally signed by Microsoft, you will be asked if you want to continue the installation. Click Continue.<br>5 When the new hardware wizard has finish installing to
- When the new hardware wizard has finish installing the Serial ATA card. Click "Finish" to complete the installations.

#### **Confirming Serial ATA RAID Driver Installation:**

- 1. Right click the My Computer icon and select Properties.<br>2. Click Device Manager in the Menu Tree.
- 2. Click Device Manager in the Menu Tree.<br>3 Click the "+" sign in front of SCSI and RA
- 3. Click the "+" sign in front of SCSI and RAID Controllers. You should see Silicon Image SiI3124 SoftRAID 5 Controller.

**Note:** Another option to create a RAID set is to press F4 or CTRL+S from the boot up screen. Read and follow the instruction inside the BIOS screen.

# **Windows Base Driver Installation:**

**Note:** If you are only configuring independent drives using the host controller all you need to install is the driver and set the BIOS jumper to Disable BIOS.

- 1. Connect the SATA host controller to an available PCI –Express slot.
- 2. Turn computer ON. When Windows boots up, the "Found New Hardware Wizard" pops on the screen and the Silicon Image SiI3124 SATALink Controller is identified.
- 3. Place the Driver Disk on your optical drive. Select automatically look for driver on the wizard.<br>4 Wait while t
- 4. Wait while the wizard installs the software...<br>5 After driver installation it is recommended to
- After driver installation, it is recommended to restart your system.

# **Confirming Serial ATA Base Driver Installation:**

- 1. Right click the My Computer icon and select Properties.<br>2. Click Device Manager in the Menu Tree.
- Click Device Manager in the Menu Tree.
- 3. Click the "+" sign in front of SCSI and RAID Controllers. You should see Silicon Image SiI 3124 SATALink Controller.

Free Manuals Download Website [http://myh66.com](http://myh66.com/) [http://usermanuals.us](http://usermanuals.us/) [http://www.somanuals.com](http://www.somanuals.com/) [http://www.4manuals.cc](http://www.4manuals.cc/) [http://www.manual-lib.com](http://www.manual-lib.com/) [http://www.404manual.com](http://www.404manual.com/) [http://www.luxmanual.com](http://www.luxmanual.com/) [http://aubethermostatmanual.com](http://aubethermostatmanual.com/) Golf course search by state [http://golfingnear.com](http://www.golfingnear.com/)

Email search by domain

[http://emailbydomain.com](http://emailbydomain.com/) Auto manuals search

[http://auto.somanuals.com](http://auto.somanuals.com/) TV manuals search

[http://tv.somanuals.com](http://tv.somanuals.com/)